## **ELE PointCab TUTORIALS**

## **MESH**

## **Volumenmodell einer Gebäudefassade**

Um eine gesamte Vermaschung eines Gebäudes zu erstellen, müssen wir jeweils eine Vermaschung pro Fassade erstellen. Dazu müssen wir zuerst für jede Fassade einen Fassadenplan erstellen. Wir aktivieren zuerst das Werkzeug **Grundriss & Schnitt** und erstellen jetzt für jede Fassade einen vertikalen Schnitt. Diese Erfassung erfolgt komplett um das Gebäude herum.

Es ist sinnvoll die Lage des Schnittbereiches zu beachten. Die innere Grenze sollte innerhalb des Mauerwerks liegen. Außerdem sollte die Projektionsrichtung von Außen auf das Gebäude gerichtet sein. Um alle Fassadenpläne in einem Zug zu berechnen, drücken wir auf dem Button **Alle Jobs Berechnen** im Job Editor.

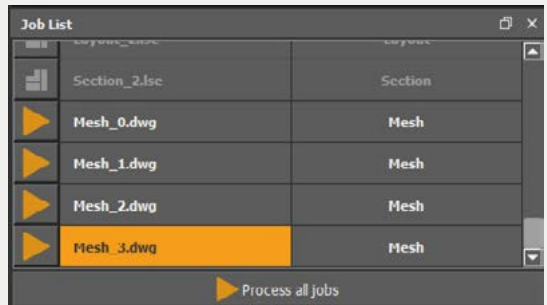

Nun öffnen wir alle Fassaden und aktivieren das **Mesh-Werkzeug** . Wir markieren den inneren Bereich der Fassade und danach starten wir die Berechnung.

Nach Abschluss der Berechnung wird die Vermaschung auf dem Orthophoto angezeigt. Wir können uns das gesamte Modell in der **3D-Ansicht** in Origins anschauen.

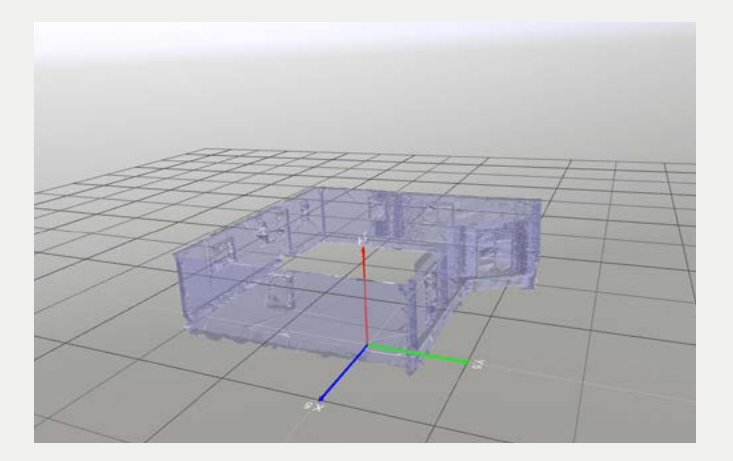